# Oracle® Cloud Using the Azure Storage Adapter with Oracle Integration 3

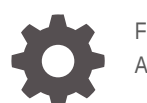

F86024-05 April 2024

ORACLE

Oracle Cloud Using the Azure Storage Adapter with Oracle Integration 3,

F86024-05

Copyright © 2023, 2024, Oracle and/or its affiliates.

Primary Author: Oracle Corporation

This software and related documentation are provided under a license agreement containing restrictions on use and disclosure and are protected by intellectual property laws. Except as expressly permitted in your license agreement or allowed by law, you may not use, copy, reproduce, translate, broadcast, modify, license, transmit, distribute, exhibit, perform, publish, or display any part, in any form, or by any means. Reverse engineering, disassembly, or decompilation of this software, unless required by law for interoperability, is prohibited.

The information contained herein is subject to change without notice and is not warranted to be error-free. If you find any errors, please report them to us in writing.

If this is software, software documentation, data (as defined in the Federal Acquisition Regulation), or related documentation that is delivered to the U.S. Government or anyone licensing it on behalf of the U.S. Government, then the following notice is applicable:

U.S. GOVERNMENT END USERS: Oracle programs (including any operating system, integrated software, any programs embedded, installed, or activated on delivered hardware, and modifications of such programs) and Oracle computer documentation or other Oracle data delivered to or accessed by U.S. Government end users are "commercial computer software," "commercial computer software documentation," or "limited rights data" pursuant to the applicable Federal Acquisition Regulation and agency-specific supplemental regulations. As such, the use, reproduction, duplication, release, display, disclosure, modification, preparation of derivative works, and/or adaptation of i) Oracle programs (including any operating system, integrated software, any programs embedded, installed, or activated on delivered hardware, and modifications of such programs), ii) Oracle computer documentation and/or iii) other Oracle data, is subject to the rights and limitations specified in the license contained in the applicable contract. The terms governing the U.S. Government's use of Oracle cloud services are defined by the applicable contract for such services. No other rights are granted to the U.S. Government.

This software or hardware is developed for general use in a variety of information management applications. It is not developed or intended for use in any inherently dangerous applications, including applications that may create a risk of personal injury. If you use this software or hardware in dangerous applications, then you shall be responsible to take all appropriate fail-safe, backup, redundancy, and other measures to ensure its safe use. Oracle Corporation and its affiliates disclaim any liability for any damages caused by use of this software or hardware in dangerous applications.

Oracle®, Java, MySQL, and NetSuite are registered trademarks of Oracle and/or its affiliates. Other names may be trademarks of their respective owners.

Intel and Intel Inside are trademarks or registered trademarks of Intel Corporation. All SPARC trademarks are used under license and are trademarks or registered trademarks of SPARC International, Inc. AMD, Epyc, and the AMD logo are trademarks or registered trademarks of Advanced Micro Devices. UNIX is a registered trademark of The Open Group.

This software or hardware and documentation may provide access to or information about content, products, and services from third parties. Oracle Corporation and its affiliates are not responsible for and expressly disclaim all warranties of any kind with respect to third-party content, products, and services unless otherwise set forth in an applicable agreement between you and Oracle. Oracle Corporation and its affiliates will not be responsible for any loss, costs, or damages incurred due to your access to or use of third-party content, products, or services, except as set forth in an applicable agreement between you and Oracle.

For information about Oracle's commitment to accessibility, visit the Oracle Accessibility Program website at <http://www.oracle.com/pls/topic/lookup?ctx=acc&id=docacc>.

# **Contents**

#### [Preface](#page-4-0)

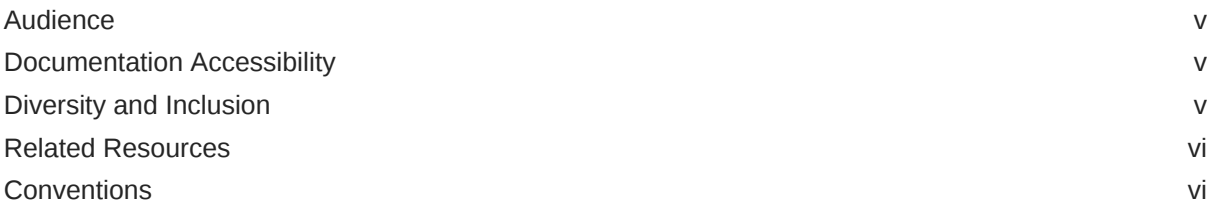

### 1 [Understand the Azure Storage Adapter](#page-6-0)

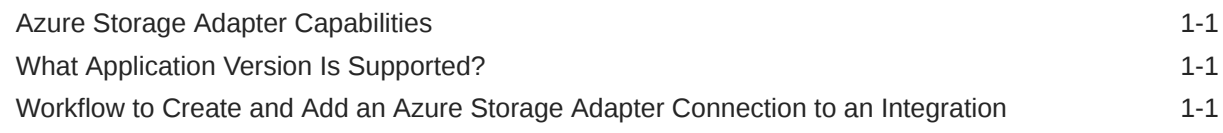

#### 2 [Create an Azure Storage Adapter Connection](#page-8-0)

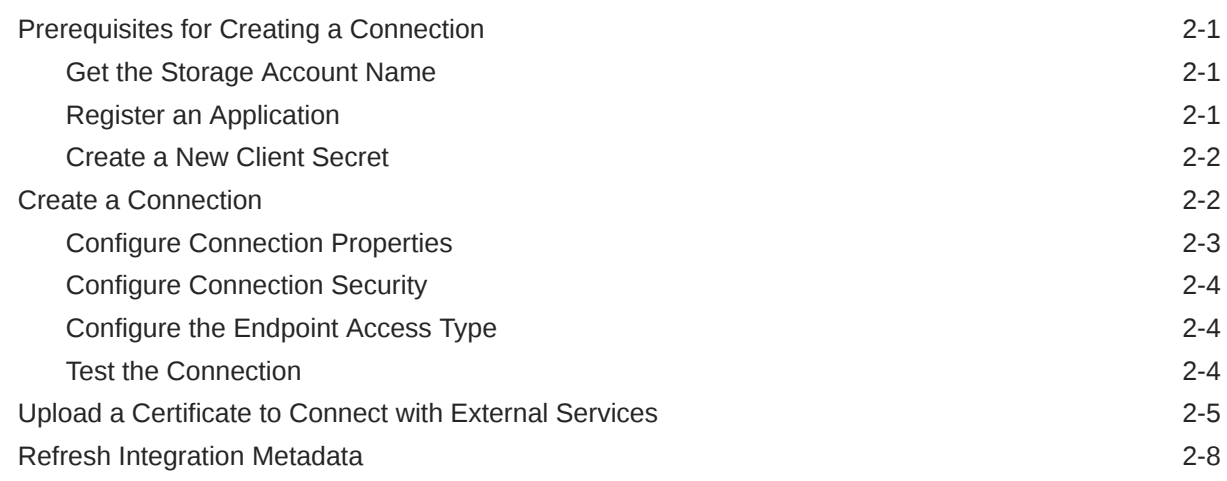

### 3 [Add the Azure Storage Adapter Connection to an Integration](#page-16-0)

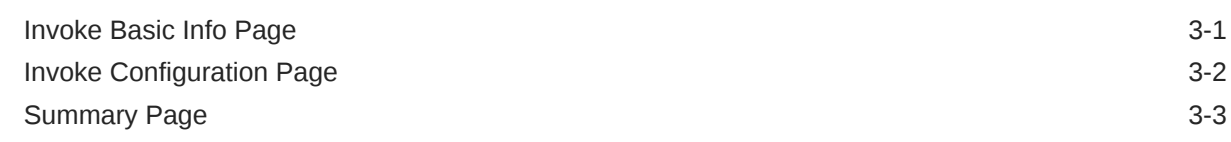

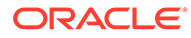

#### 4 [Implement Common Patterns Using the Azure Storage Adapter](#page-19-0)

[Download a CSV File from the Azure Portal and Add It to a Table in a PostgreSQL](#page-19-0) [Database 4-1](#page-19-0)

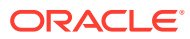

## <span id="page-4-0"></span>Preface

This guide describes how to configure this adapter as a connection in an integration in Oracle Integration.

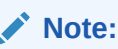

The use of this adapter may differ depending on the features you have, or whether your instance was provisioned using Standard or Enterprise edition. These differences are noted throughout this guide.

#### **Topics:**

- **Audience**
- Documentation Accessibility
- Diversity and Inclusion
- [Related Resources](#page-5-0)
- **[Conventions](#page-5-0)**

### Audience

This guide is intended for developers who want to use this adapter in integrations in Oracle Integration.

### Documentation Accessibility

For information about Oracle's commitment to accessibility, visit the Oracle Accessibility Program website at <https://www.oracle.com/corporate/accessibility/>.

#### **Access to Oracle Support**

Oracle customers that have purchased support have access to electronic support through My Oracle Support. For information, visit <https://support.oracle.com/portal/> or visit [Oracle](https://www.oracle.com/corporate/accessibility/learning-support.html#support-tab) [Accessibility Learning and Support](https://www.oracle.com/corporate/accessibility/learning-support.html#support-tab) if you are hearing impaired.

### Diversity and Inclusion

Oracle is fully committed to diversity and inclusion. Oracle respects and values having a diverse workforce that increases thought leadership and innovation. As part of our initiative to build a more inclusive culture that positively impacts our employees, customers, and partners, we are working to remove insensitive terms from our products and documentation.

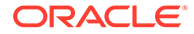

We are also mindful of the necessity to maintain compatibility with our customers' existing technologies and the need to ensure continuity of service as Oracle's offerings and industry standards evolve. Because of these technical constraints, our effort to remove insensitive terms is ongoing and will take time and external cooperation.

### <span id="page-5-0"></span>Related Resources

See these Oracle resources:

- Oracle Cloud at <http://cloud.oracle.com>
- *Using Integrations in Oracle Integration 3*
- *Using the Oracle Mapper with Oracle Integration 3*
- Oracle Integration documentation on the Oracle Help Center.

### **Conventions**

The following text conventions are used in this document:

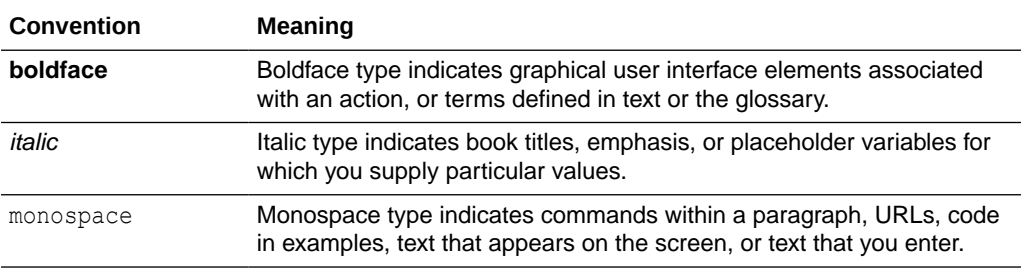

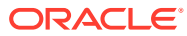

# <span id="page-6-0"></span>1 Understand the Azure Storage Adapter

Review the following topics to learn about the Azure Storage Adapter and how to use it as a connection in integrations in Oracle Integration. A typical workflow of adapter and integration tasks is also provided.

#### **Topics:**

- Azure Storage Adapter Capabilities
- What Application Version Is Supported?
- Workflow to Create and Add an Azure Storage Adapter Connection to an Integration

### Azure Storage Adapter Capabilities

The Azure Storage Adapter enables you to create an integration in Oracle Integration that connects to the Azure Storage platform. You can configure the Azure Storage Adapter as an invoke connection in an integration in Oracle Integration.

The Azure Storage Adapter provides the following capabilities:

- Provides support to perform Azure Blob storage operations such as Put, Get, Delete, Copy, Abort, Lease, Snapshot, Set, and so on. See [Invoke Basic Info Page](#page-16-0).
- Provides support to perform Azure Container operations such as Create, Get, Delete, Lease, and Set.
- Facilitates private access to the Azure Storage platform through the connectivity agent.
- Authenticates connections using the OAuth 2.0 Client Credentials security policy.
- Supports XML message format for the Set Blob Tags and Set Blob Service Properties actions.

The Azure Storage Adapter is one of many predefined adapters included with Oracle Integration. See the Adapters page in the Oracle Help Center.

### What Application Version Is Supported?

For information about which application version is supported by this adapter, see the [Connectivity Certification Matrix](https://docs.oracle.com/en/cloud/paas/integration-cloud/certification-matrix/adaptercertificationmatrix.pdf).

## Workflow to Create and Add an Azure Storage Adapter Connection to an Integration

You follow a very simple workflow to create a connection with an adapter and include the connection in an integration in Oracle Integration.

This table lists the workflow steps for both adapter tasks and overall integration tasks, and provides links to instructions for each step.

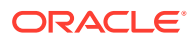

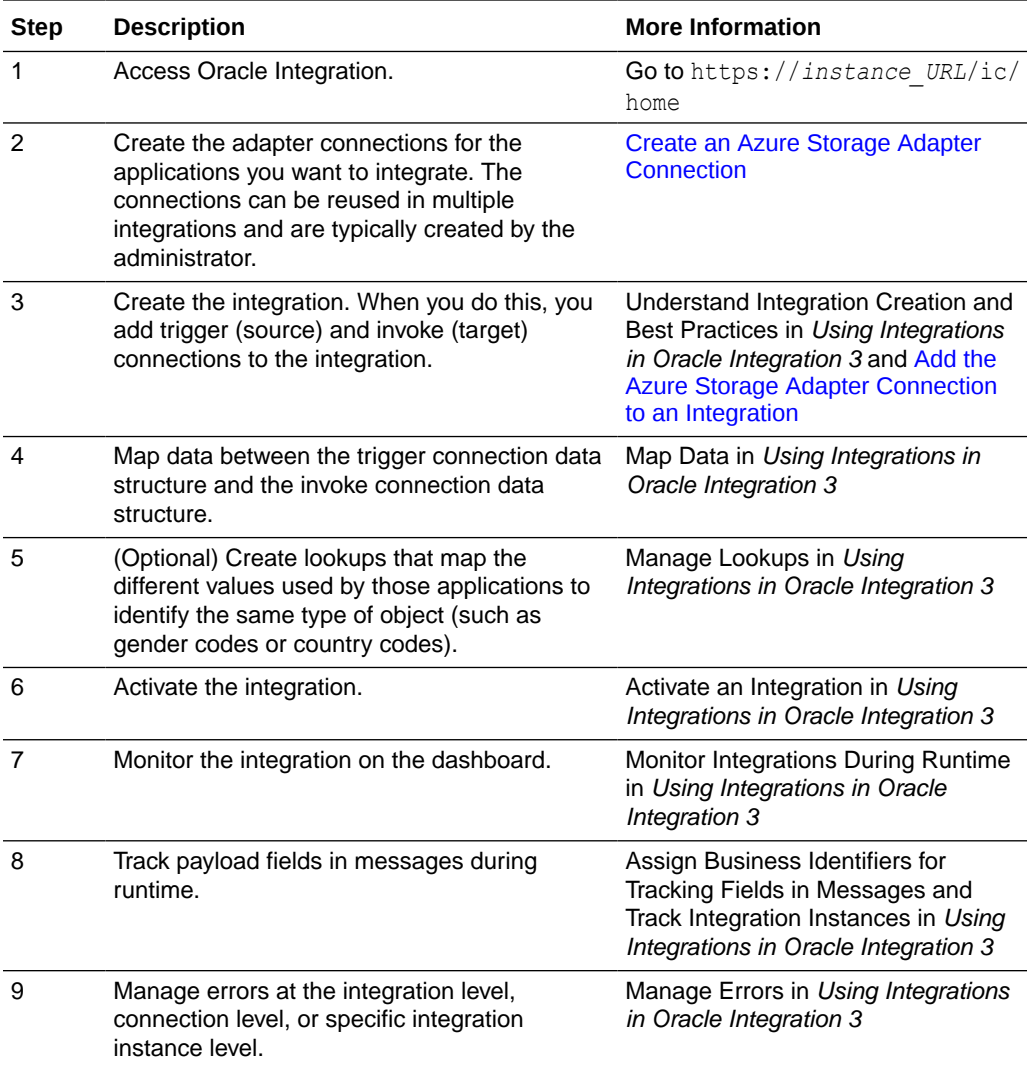

# <span id="page-8-0"></span>2 Create an Azure Storage Adapter Connection

A connection is based on an adapter. You define connections to the specific cloud applications that you want to integrate.

#### **Topics:**

- Prerequisites for Creating a Connection
- [Create a Connection](#page-9-0)
- [Upload a Certificate to Connect with External Services](#page-12-0)
- [Refresh Integration Metadata](#page-15-0)

## Prerequisites for Creating a Connection

You must satisfy the following prerequisites to create a connection with the Azure Storage Adapter:

- Have an Azure subscription.
- Get the Storage Account Name
- Register an application in the Azure portal and obtain the tenant ID and client ID. See Register an Application
- [Create a New Client Secret](#page-9-0)

### Get the Storage Account Name

Get the storage account name.

- **1.** If you don't have a storage account, first create a storage account in the Azure portal. See [Create a storage account.](https://learn.microsoft.com/en-us/azure/storage/common/storage-account-create?tabs=azure-portal)
- **2.** If you already have a storage account, perform the following steps to get the storage account name.
	- **a.** Log in to your Azure account at portal.azure.com.
	- **b.** In the Azure portal, click **Storage accounts**. If you can't find it, use the search bar or locate it in the **All Services** section.
	- **c.** Select the required storage account in the list.
	- **d.** The storage account name is displayed at the top of the **Overview** tab on the storage account's details page.

### Register an Application

Register an application in the Azure portal, and obtain the tenant ID and client ID.

**1.** Log in to the Azure portal.

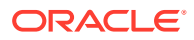

- <span id="page-9-0"></span>**2.** Navigate to **Identity**, then **Applications**, and then **App registrations**.
- **3.** Click **New registration**.
- **4.** Enter a name for the application, and select a supported account type.
- **5.** Click **Register**.

The tenant ID and client ID are displayed.

**6.** Copy the values for the tenant ID and client ID.

You'll need to enter those values on the Connections page when you configure security for your Azure Storage Adapter connection in Oracle Integration.

#### Create a New Client Secret

Create a new client secret.

- **1.** Log in to the Azure portal.
- **2.** Navigate to **Identity**, then **Applications**, and then to **App registrations**.
- **3.** Select the application that you registered. See [Register an Application.](#page-8-0)
- **4.** Click **Certificates & secrets**.
- **5.** Click **Client secrets**, and then click **New client secret**.
- **6.** Enter a description of the secret, and select a duration.
- **7.** Click **Add**.

The client secret is displayed in the **Value** column.

**8.** Copy the client secret from the **Value** column.

You'll need to enter the client secret on the Connections page when you configure security for your Azure Storage Adapter connection in Oracle Integration. See [Configure Connection Security.](#page-11-0)

### Create a Connection

Before you can build an integration, you must create the connections to the applications with which you want to share data.

To create a connection in Oracle Integration:

- **1.** In the navigation pane, click **Design**, then **Connections**.
- **2.** Click **Create**.

#### **Note:**

You can also create a connection in the integration canvas. See Define Inbound Triggers and Outbound Invokes.

- **3.** In the Create connection panel, select the adapter to use for this connection. To find the adapter, scroll through the list, or enter a partial or full name in the **Search** field.
- **4.** Enter the information that describes this connection.

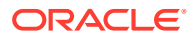

<span id="page-10-0"></span>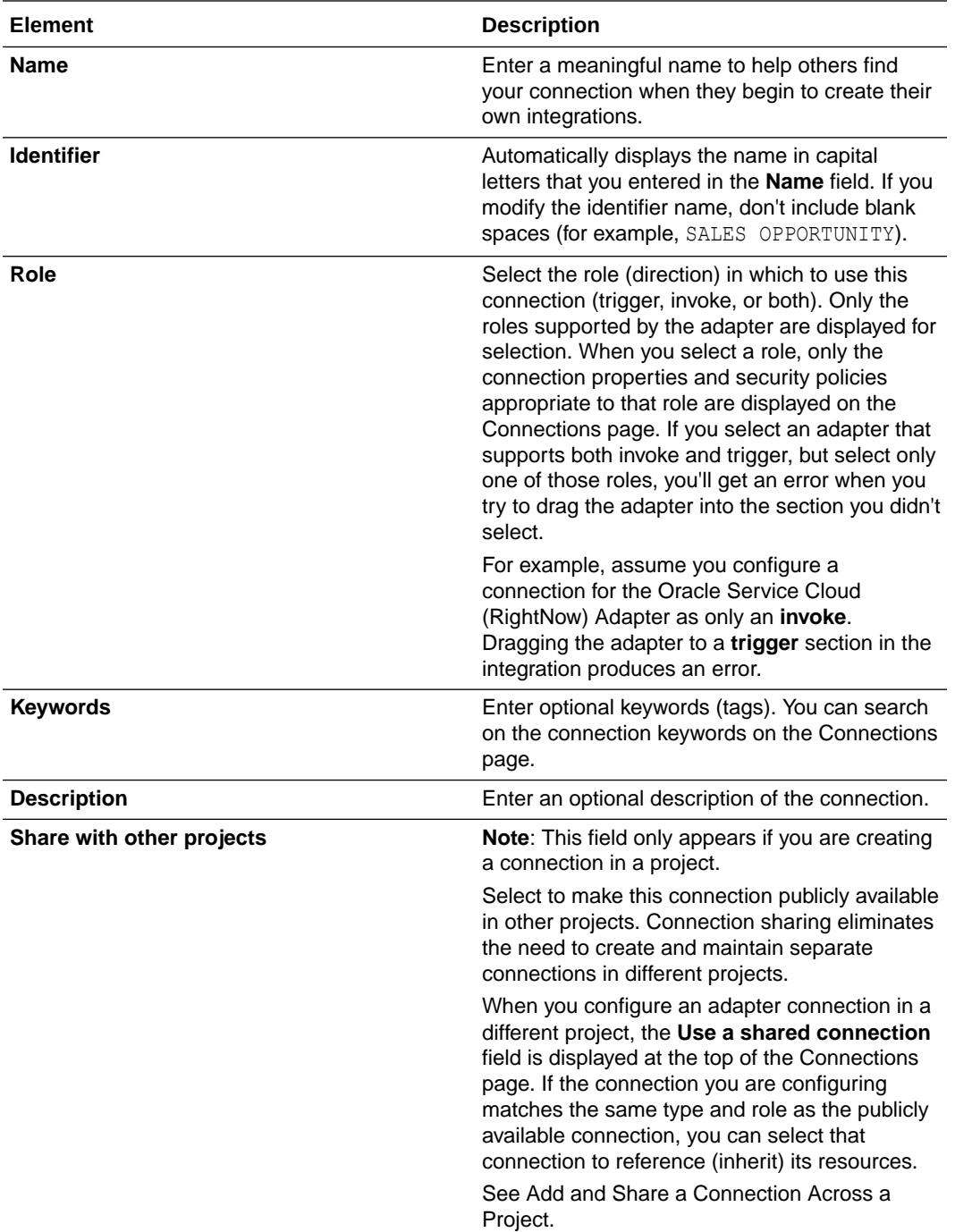

#### **5.** Click **Create**.

Your connection is created. You're now ready to configure the connection properties, security policies, and (for some connections) access type.

### Configure Connection Properties

Enter connection information so your application can process requests.

**1.** Go to the **Properties** section.

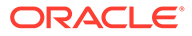

- <span id="page-11-0"></span>**2.** In the **Storage Account Name** field, enter a storage account name that you obtained after performing the prerequisite steps. See [Prerequisites for Creating a](#page-8-0) **Connection**
- **3.** In the **Tenant ID** field, enter the tenant ID that you obtained after performing the prerequisite steps. See [Prerequisites for Creating a Connection](#page-8-0).

### Configure Connection Security

Configure security for your Azure Storage Adapter connection.

**1.** Go to the **Security** section.

The **Security Policy** field shows **Azure Storage Authentication/Authorization Policy**. This value cannot be changed.

- **2.** In the **Client Id** field, enter the client ID that you obtained after performing the prerequisite steps. See [Prerequisites for Creating a Connection](#page-8-0).
- **3.** In the **Client Secret** field, enter the client secret that you obtained after performing the prerequisite steps. See [Prerequisites for Creating a Connection.](#page-8-0)

### Configure the Endpoint Access Type

Configure access to your endpoint. Depending on the capabilities of the adapter you are configuring, options may appear to configure access to the public internet, to a private endpoint, or to an on-premises service hosted behind a fire wall.

#### **Select the Endpoint Access Type**

Select the option for accessing your endpoint.

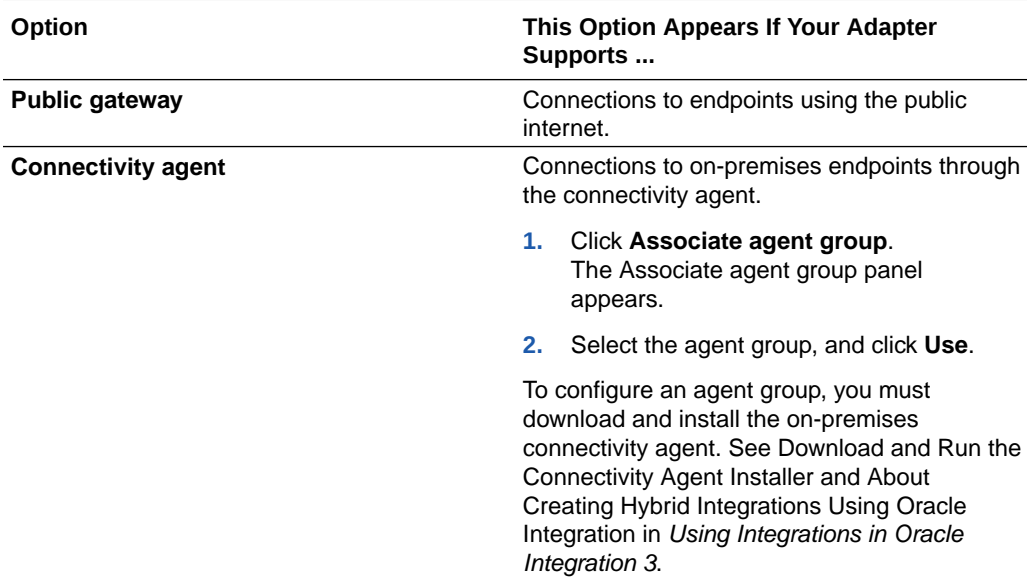

### Test the Connection

Test your connection to ensure that it's configured successfully.

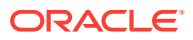

<span id="page-12-0"></span>**1.** In the page title bar, click **Test**. What happens next depends on whether your adapter connection uses a Web Services Description Language (WSDL) file. Only some adapter connections use WSDLs.

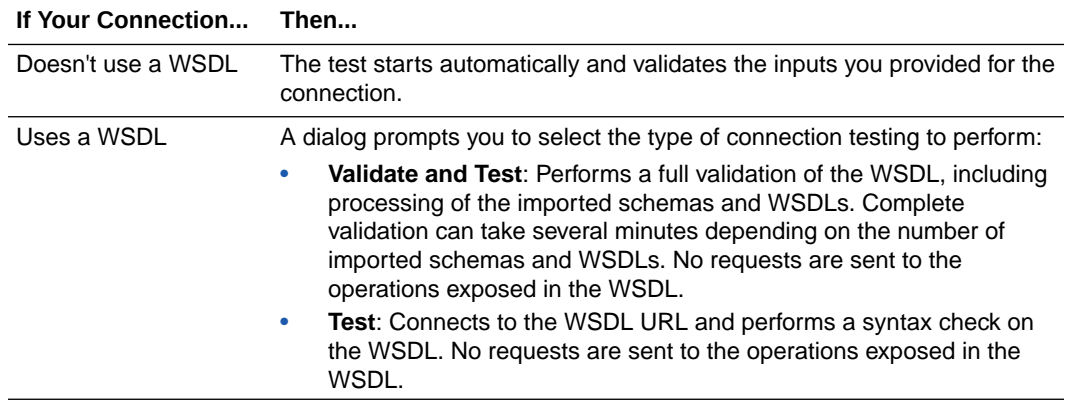

- **2.** Wait for a message about the results of the connection test.
	- If the test was successful, then the connection is configured properly.
	- If the test failed, then edit the configuration details you entered. Check for typos and verify URLs and credentials. Continue to test until the connection is successful.
- **3.** When complete, click **Save**.

### Upload a Certificate to Connect with External Services

Certificates allow Oracle Integration to connect with external services. If the external service/ endpoint needs a specific certificate, request the certificate and then import it into Oracle Integration.

If you make an SSL connection in which the root certificate does not exist in Oracle Integration, an exception error is thrown. In that case, you must upload the appropriate certificate. A certificate enables Oracle Integration to connect with external services. If the external endpoint requires a specific certificate, request the certificate and then upload it into Oracle Integration.

- **1.** Sign in to Oracle Integration.
- **2.** In the navigation pane, click **Settings**, then **Certificates**. All certificates currently uploaded to the trust store are displayed on the Certificates page.
- **3.** Click **Filter**  $\overline{\phantom{a}}$  to filter by name, certificate expiration date, status, type, category, and installation method (user-installed or system-installed). Certificates installed by the system cannot be deleted.

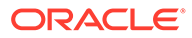

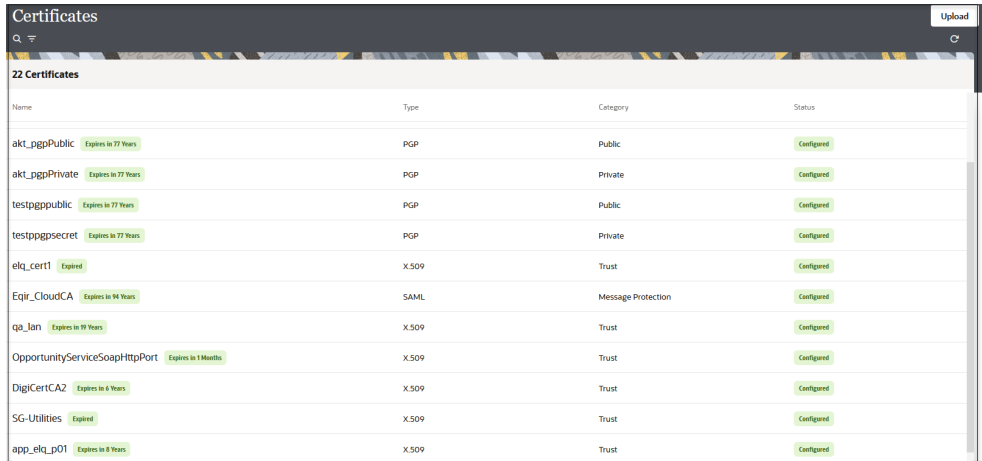

- **4.** Click **Upload** at the top of the page. The Upload certificate panel is displayed.
- **5.** Enter an alias name and optional description.
- **6.** In the **Type** field, select the certificate type. Each certificate type enables Oracle Integration to connect with external services.
	- Digital Signature
	- X.509 (SSL transport)
	- [SAML \(Authentication & Authorization\)](#page-14-0)
	- [PGP \(Encryption & Decryption\)](#page-14-0)
	- [Signing key](#page-15-0)

#### **Digital Signature**

The digital signature security type is typically used with adapters created with the Rapid Adapter Builder. See Learn About the Rapid Adapter Builder in Oracle Integration in *Using the Rapid Adapter Builder with Oracle Integration 3*.

- **1.** Click **Browse** to select the digital certificate. The certificate must be an X509Certificate. This certificate provides inbound RSA signature validation. See Implement Digital Signature Validation (RSA) in *Using the Rapid Adapter Builder with Oracle Integration 3*.
- **2.** Click **Upload**.

#### **X.509 (SSL transport)**

- **1.** Select a certificate category.
	- **a. Trust**: Use this option to upload a trust certificate.
		- **i.** Click **Browse**, then select the trust file (for example, .cer or .crt) to upload.
	- **b. Identity**: Use this option to upload a certificate for two-way SSL communication.
		- **i.** Click **Browse**, then select the keystore file (.jks) to upload.

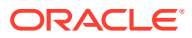

<span id="page-14-0"></span>**ii.** Enter the comma-separated list of passwords corresponding to key aliases.

#### **Note:**

When an identity certificate file  $(.$  jks) contains more than one private key, all the private keys must have the same password. If the private keys are protected with different passwords, the private keys cannot be extracted from the keystore.

- **iii.** Enter the password of the keystore being imported.
- **c.** Click **Upload**.

#### **SAML (Authentication & Authorization)**

- **1.** Note that **Message Protection** is automatically selected as the only available certificate category and cannot be deselected. Use this option to upload a keystore certificate with SAML token support. Create, read, update, and delete (CRUD) operations are supported with this type of certificate.
- **2.** Click **Browse**, then select the certificate file (.cer or .crt) to upload.
- **3.** Click **Upload**.

#### **PGP (Encryption & Decryption)**

- **1.** Select a certificate category. Pretty Good Privacy (PGP) provides cryptographic privacy and authentication for communication. PGP is used for signing, encrypting, and decrypting files. You can select the private key to use for encryption or decryption when configuring the stage file action.
	- **a. Private**: Uses a private key of the target location to decrypt the file.
		- **i.** Click **Browse**, then select the PGP file to upload.
		- **ii.** Enter the PGP private key password.
	- **b. Public**: Uses a public key of the target location to encrypt the file.
		- **i.** Click **Browse**, then select the PGP file to upload.
		- **ii.** In the **ASCII-Armor Encryption Format** field, select **Yes** or **No**.
			- **Yes** shows the format of the encrypted message in ASCII armor. ASCII armor is a binary-to-textual encoding converter. ASCII armor formats encrypted messaging in ASCII. This enables messages to be sent in a standard messaging format. This selection impacts the visibility of message content.
			- **No** causes the message to be sent in binary format.
		- **iii.** From the **Cipher Algorithm** list, select the algorithm to use. Symmetric-key algorithms for cryptography use the same cryptographic keys for both encryption of plain text and decryption of cipher text. The following supported cipher algorithms are FIPS-compliant:
			- AES128
			- AES192
			- AES256

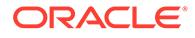

- TDES
- **c.** Click **Upload**.

#### <span id="page-15-0"></span>**Signing key**

A signing key is a secret key used to establish trust between applications. Signing keys are used to sign ID tokens, access tokens, SAML assertions, and more. Using a private signing key, the token is digitally signed and the server verifies the authenticity of the token by using a public signing key. You must upload a signing key to use the OAuth Client Credentials using JWT Client Assertion and OAuth using JWT User Assertion security policies in REST Adapter invoke connections. Only PKCS1- and PKCS8-formatted files are supported.

- **1.** Select **Public** or **Private**.
- **2.** Click **Browse** to upload a key file. If you selected **Private**, and the private key is encrypted, a field for entering the private signing key password is displayed after key upload is complete.
- **3.** Enter the private signing key password. If the private signing key is not encrypted, you are not required to enter a password.
- **4.** Click **Upload**.

### Refresh Integration Metadata

You can manually refresh the currently-cached metadata available to adapters that have implemented metadata caching.

Metadata changes typically relate to customizations of integrations, such as adding custom objects and attributes to integrations. There may also be cases in which integrations have been patched, which results in additional custom objects and attributes being added. This option is similar to clearing the cache in your browser. Without a manual refresh, a staleness check is only performed when you drag a connection into an integration. This is typically sufficient, but in some cases you may know that a refresh is required. For these cases, the **Refresh Metadata** menu option is provided.

#### **Note:**

The **Refresh Metadata** menu option is only available with adapters that have implemented metadata caching.

- **1.** In the navigation pane, click **Design**, then **Connections**.
- **2.** Hover over the connection to refresh.
- **3.** Click **Actions** . . . then select **Refresh metadata**.

A message is displayed indicating that the refresh was successful.

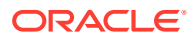

# <span id="page-16-0"></span>3

# Add the Azure Storage Adapter Connection to an Integration

When you drag the Azure Storage Adapter into the invoke area of an integration, the Adapter Endpoint Configuration Wizard is invoked. This wizard guides you through configuration of the Azure Storage Adapter endpoint properties.

The following sections describe the wizard pages that guide you through configuration of the Azure Storage Adapter as an invoke in an integration.

#### **Topics:**

- Invoke Basic Info Page
- [Invoke Configuration Page](#page-17-0)
- **[Summary Page](#page-18-0)**

### Invoke Basic Info Page

Specify a name, description, resource and operation type on the Basic Info page of each invoke connection in your integration.

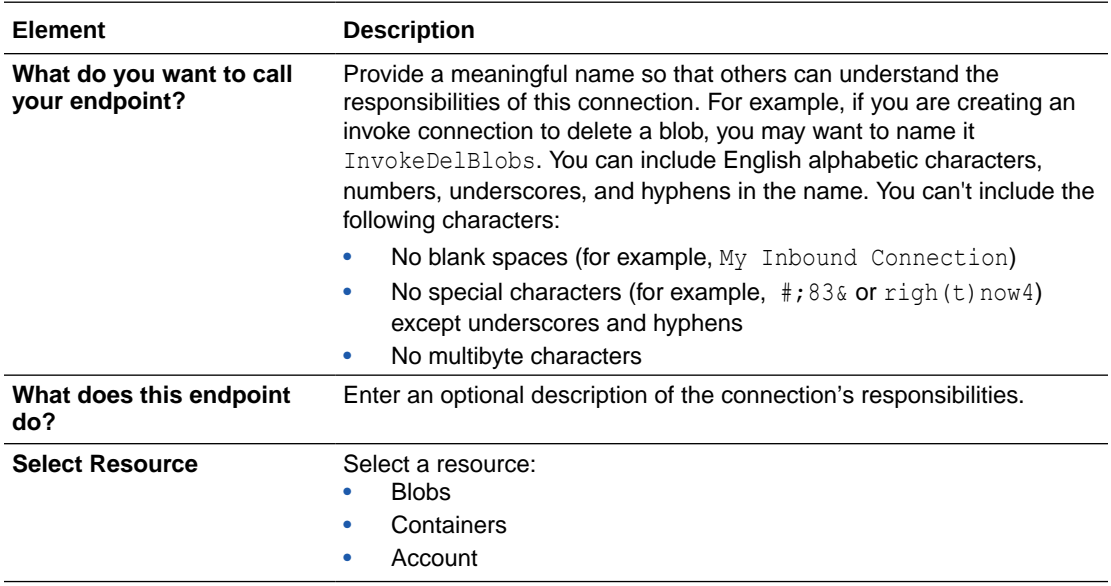

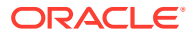

<span id="page-17-0"></span>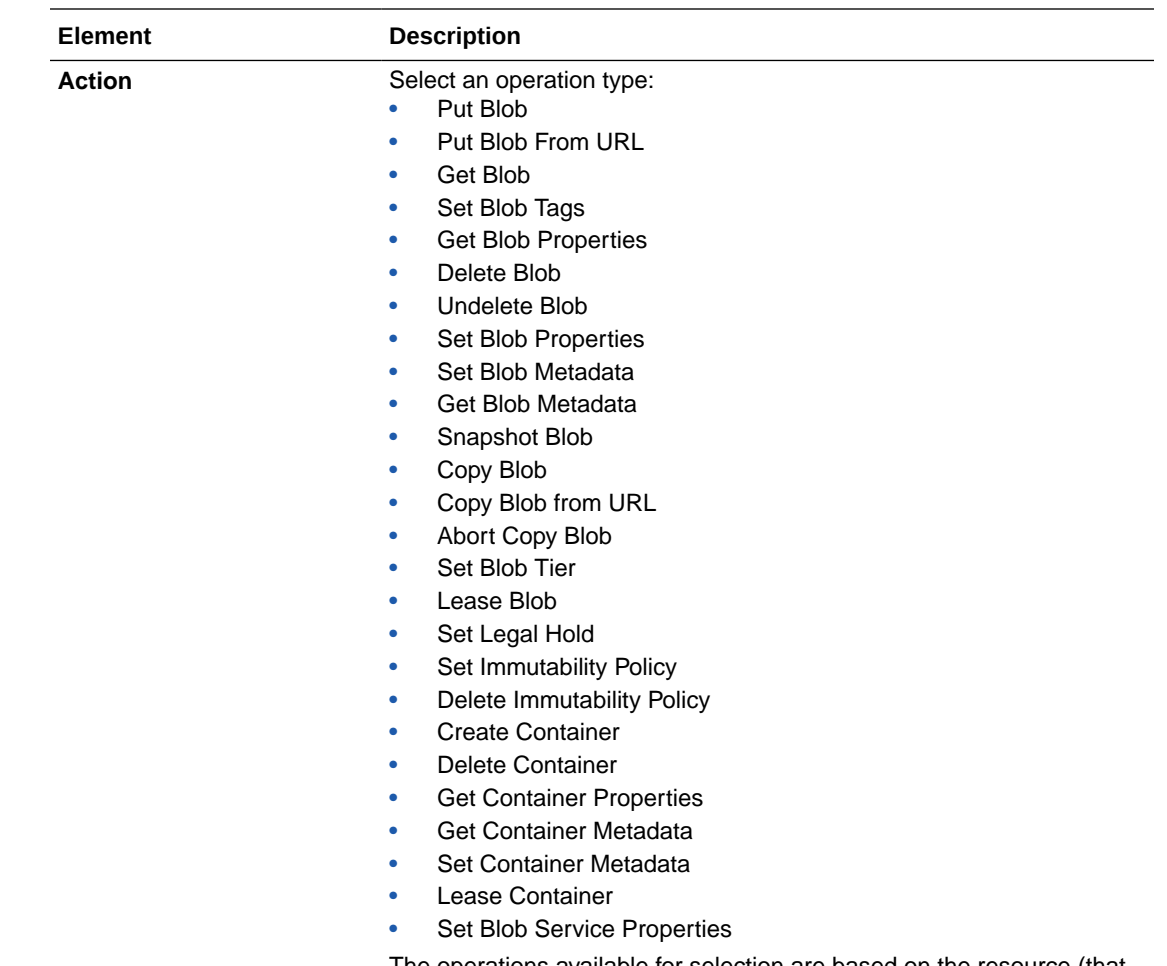

#### The operations available for selection are based on the resource (that is, Blobs, Containers, or Account) selected.

# Invoke Configuration Page

Enter the following details on the Configuration page.

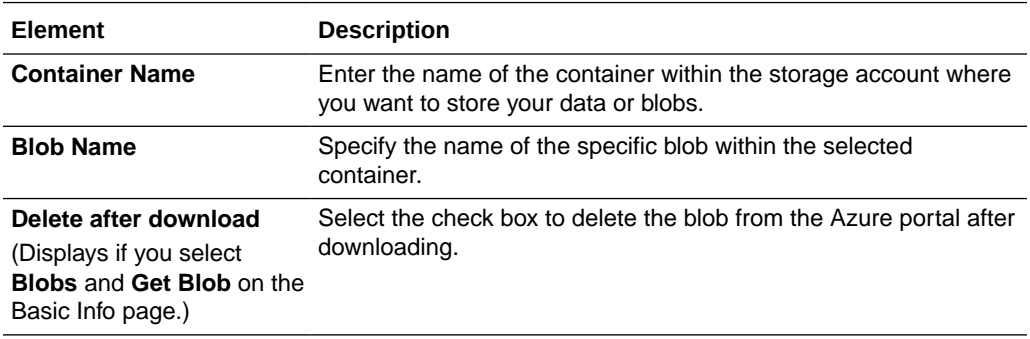

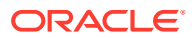

# <span id="page-18-0"></span>Summary Page

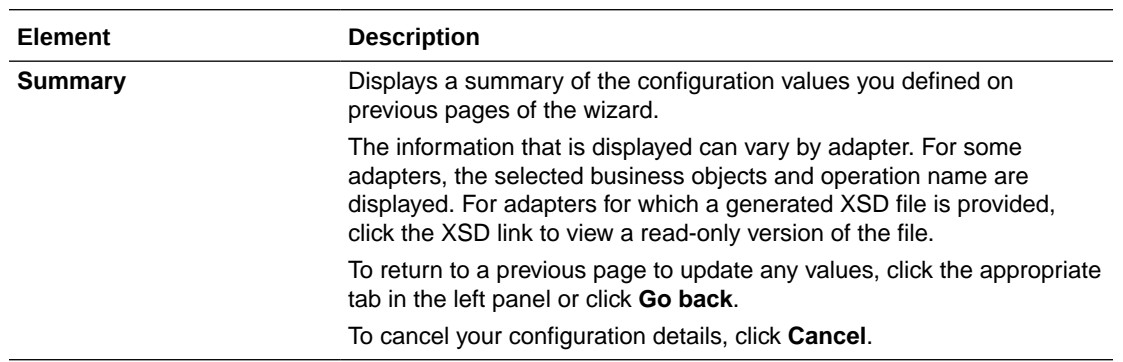

You can review the specified adapter configuration values on the Summary page.

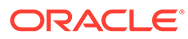

# <span id="page-19-0"></span>4

# Implement Common Patterns Using the Azure Storage Adapter

You can use the Azure Storage Adapter to implement the following common pattern.

#### **Topics:**

• Download a CSV File from the Azure Portal and Add It to a Table in a PostgreSQL Database

#### **Note:**

Oracle Integration offers a number of prebuilt integrations, known as *recipes*, that provide you with a head start in building your integrations. You can start with a recipe, and then customize it to fit your needs and requirements. Depending upon the solution provided, a variety of adapters are configured in the prebuilt integrations.

See the Recipes and Accelerators page on the Oracle Help Center.

## Download a CSV File from the Azure Portal and Add It to a Table in a PostgreSQL Database

You can download a CSV file (blob) from the Azure portal using the Azure Storage Adapter (Get Blob operation) and add it to a table in a PostgreSQL database.

This implementation pattern provides an overview of the steps.

- **1.** Create the Azure Storage Adapter and PostgreSQL Adapter connections.
- **2.** Create a schedule integration.
- **3.** Configure schedule parameters:
	- Accept
	- $B1oh$
	- Container
	- version
- **4.** Drag an Azure Storage Adapter into the integration canvas.
- **5.** Configure the Azure Storage Adapter endpoint:
	- **a.** On the Basic Info page, provide the endpoint name, select **Blobs** in the **Select Resource** field, and select the **Get Blob** action.
	- **b.** On the Configuration page, add a container name and a blob name.

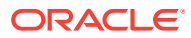

- **c.** On the Summary page, review your selections.
- **6.** In the mapper, map the **Schedule** parameter elements from the schedule source to the equivalent fields in Azure Storage, and click **Validate**.

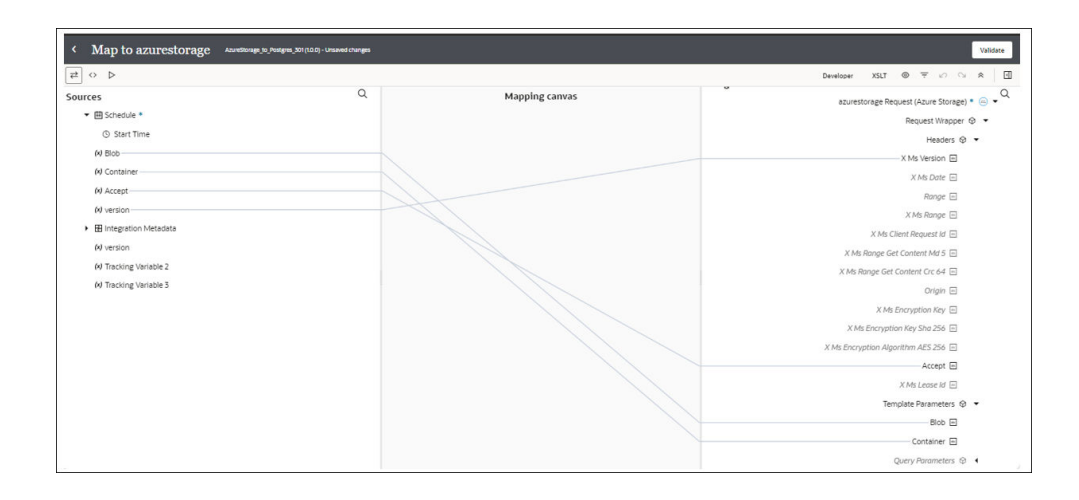

- **7.** Drag a PostgreSQL Adapter in the integration.
- **8.** Configure the PostgreSQL Adapter endpoint:
	- **a.** On the Basic Info page, provide an endpoint name and select **Perform Bulk Data Import Operation** in the **What operation do you want to perform?** field.
	- **b.** On the Bulk load from File to table page, select **comma** as a delimiter, select **public** as a schema, and select the table that's in the database in the **Select table** field.
	- **c.** On the Summary page, review your selections.
- **9.** In the mapper, map **Stream Reference** from **Get Blob Action Response** to **FileReferece** in **PostgreSQL Request**, and click **Validate**.

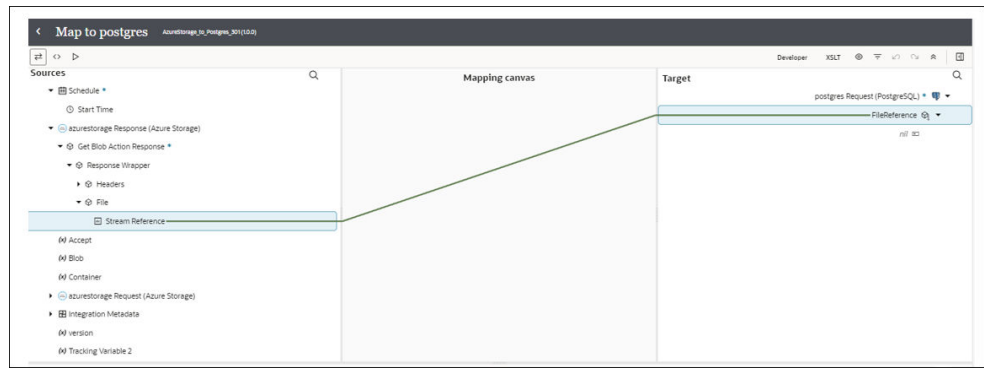

The completed integration looks as follows.

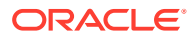

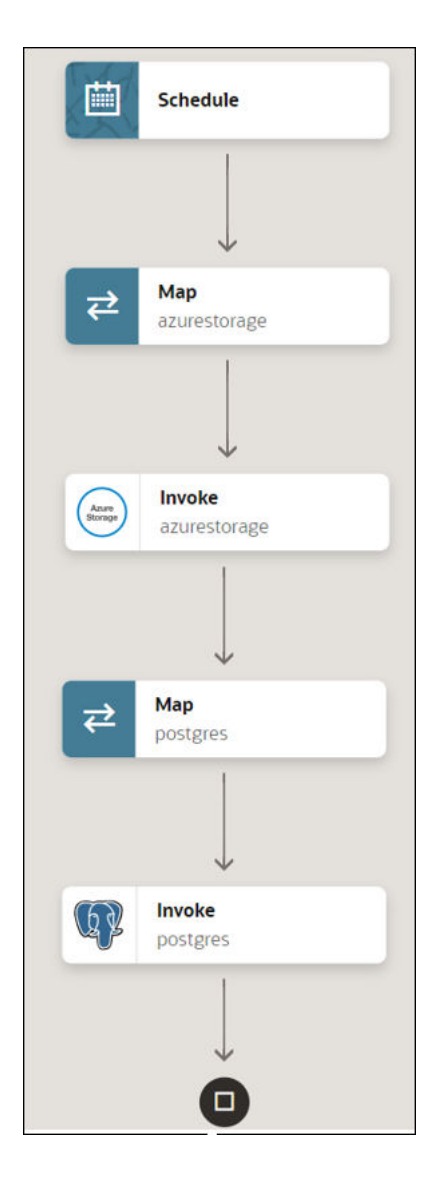

- **10.** Add the tracking variable, save, and activate the integration.
- **11.** At runtime, provide the valid values for **accept**, **container**, **blob**, and **version** in the request.
- **12.** As a result, the blob available in the Azure portal in the specified container is added into the table in the PostgreSQL database.

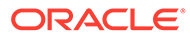